# 人脸识别服务

快速入门

文档版本 01 发布日期 2024-09-30

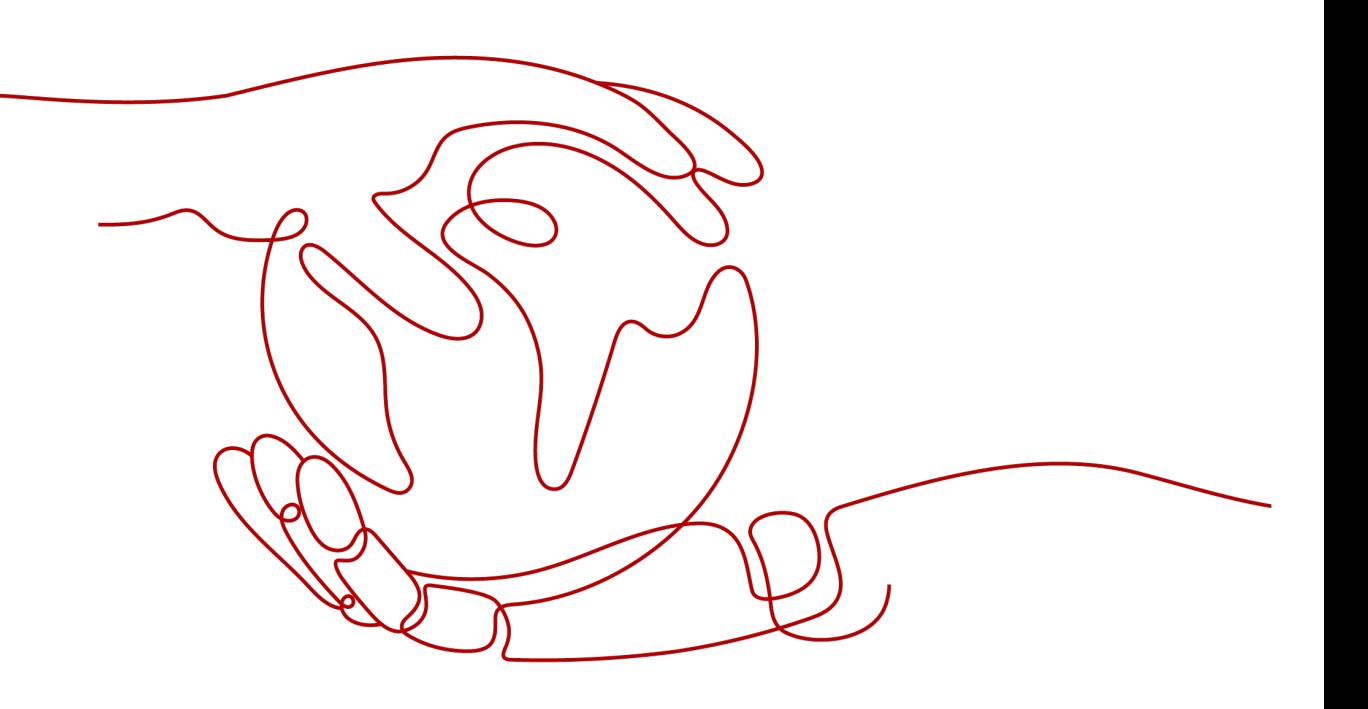

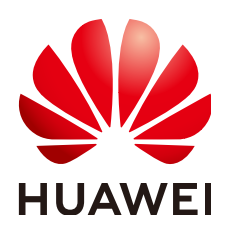

# 版权所有 **©** 华为云计算技术有限公司 **2024**。 保留一切权利。

非经本公司书面许可,任何单位和个人不得擅自摘抄、复制本文档内容的部分或全部,并不得以任何形式传 播。

# 商标声明

**SI** 和其他华为商标均为华为技术有限公司的商标。 本文档提及的其他所有商标或注册商标,由各自的所有人拥有。

# 注意

您购买的产品、服务或特性等应受华为云计算技术有限公司商业合同和条款的约束,本文档中描述的全部或部 分产品、服务或特性可能不在您的购买或使用范围之内。除非合同另有约定,华为云计算技术有限公司对本文 档内容不做任何明示或暗示的声明或保证。

由于产品版本升级或其他原因,本文档内容会不定期进行更新。除非另有约定,本文档仅作为使用指导,本文 档中的所有陈述、信息和建议不构成任何明示或暗示的担保。

# 华为云计算技术有限公司

地址: 贵州省贵安新区黔中大道交兴功路华为云数据中心 邮编:550029

网址: <https://www.huaweicloud.com/>

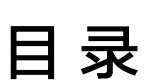

目录

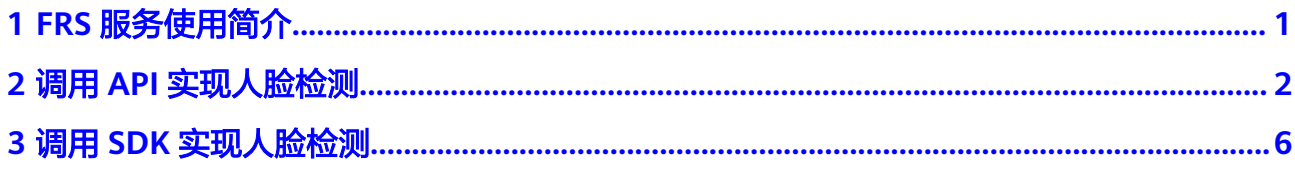

# **1 FRS** 服务使用简介

<span id="page-3-0"></span>人脸识别服务(Face Recognition Service,简称FRS),是基于人的脸部特征信息, 利用计算机对人脸图像进行处理、分析和理解,用户通过实时访问和调用API获取人脸 处理结果,帮助用户自动进行人脸的识别、比对以及相似度查询等。

服务以开放API(Application Programming Interface,应用程序编程接口)的方式提 供人脸识别能力,用户调用API接口需要具备一定的编程开发能力,人脸识别后返回的 结果为JSON格式,用户需要通过编程来处理识别结果。

您可以根据以下方式的介绍选择合适的使用方式:

● 通过可视化工具(如**curl**、**Postman**)发送请求调用人脸识别服务**API**。 如果您是开发工程师,熟悉代码编写,熟悉HTTP请求与API调用,您可以通过 postman调用、调试API。使用方法请参见调用**API**[实现人脸检测](#page-4-0)。

## ● 通过软件开发工具包(**SDK**)调用**FRS**服务**API**。 如果您是开发工程师,熟悉代码编写,FRS服务为您提供Java版本的SDK,方便您 快速集成。

该方式需要编写并调试代码,安装配置开发环境。使用方法请参[见调用](#page-8-0)**SDK**实现 [人脸检测。](#page-8-0)

# <span id="page-4-0"></span>**2** 调用 **API** 实现人脸检测

本章节提供了通过Postman调用FRS服务人脸检测API的样例,帮助您零编码快速体验 并熟悉FRS服务的使用方法。

使用FRS服务API的详细步骤如下所示:

- 步骤**1**:开通服务
- 步骤**2**:配置环境
- 步骤**3**:**Token**认证鉴权
- 步骤**4**[:调用服务](#page-6-0)

# 准备工作

注册华为账号并开通华为云,账号不能处于欠费或冻结状态。

# 步骤 **1**:开通服务

- 1. 登录[人脸识别服务控制台](https://console-intl.huaweicloud.com/frs/?locale=zh-cn)。
- 2. 单击左侧"委托授权",完成OBS授权。
- 3. 选择需要使用的API,进行开通。 本示例中需开通人脸检测API。

# 步骤 **2**:配置环境

下载并安装Postman, Postman建议使用7.24.0版本。

# 步骤 **3**:**Token** 认证鉴权

1. 在Postman界面,选择"New > Collection",设置相应的名称并单击"Create" 完成创建。

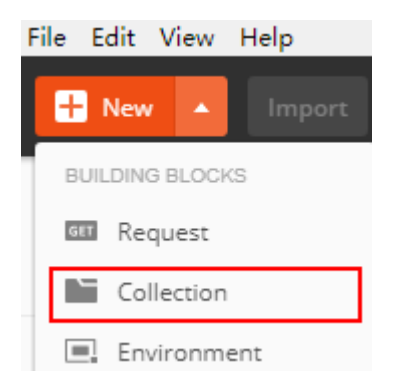

2. 选择创建的Collection,单击鼠标右键,选择"Add Request",设置Request name并单击"Save"。

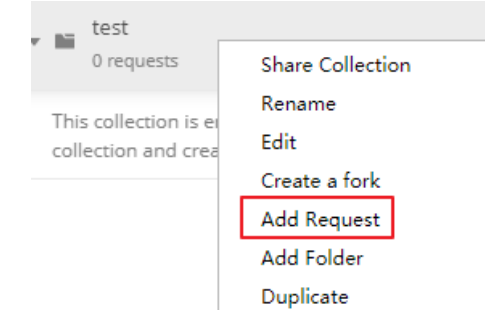

3. 请求方式修改为"POST",输入URL。 例如,以ap-southeast-1为例,URL为"https://iam.ap-

southeast-1.myhuaweicloud.com/v3/auth/tokens"。

4. 在"Headers"列表中添加"KEY"为"Content-Type", "VALUE"为 "application/json"。

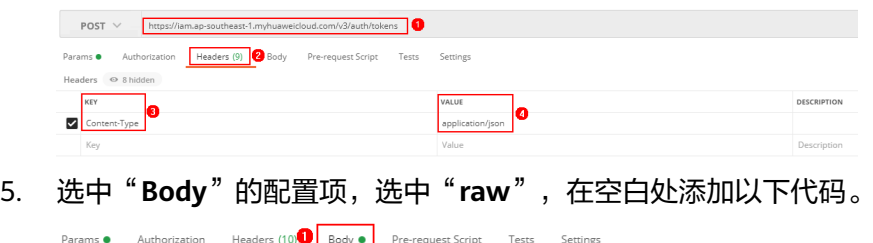

• form-data • x-www-form-urlencode<sup>2</sup> • raw • binary • GraphQL JSON •  $\bullet$  none

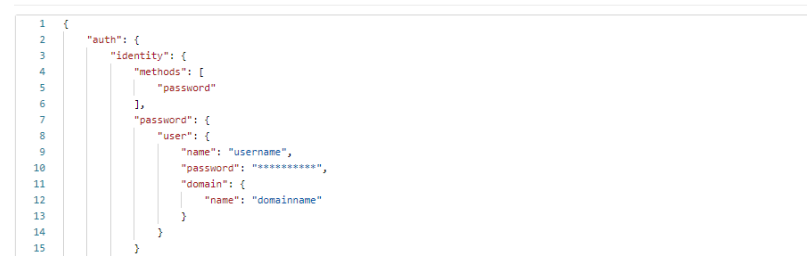

代码中加粗的斜体字段需要根据实际值填写,其中username为用户名, domainname为用户所属的账号名称, \*\*\*\*\*\*\*\*为用户登录密码, name为服务的部 署区域,获取方法请登录<mark>我的凭证</mark>获取。

服务部署的区域必须与调用的服务所在区域一致,本示例中为ap-southeast-1。

```
{
    "auth": {
       "identity": {
          "methods": [
```
<span id="page-6-0"></span>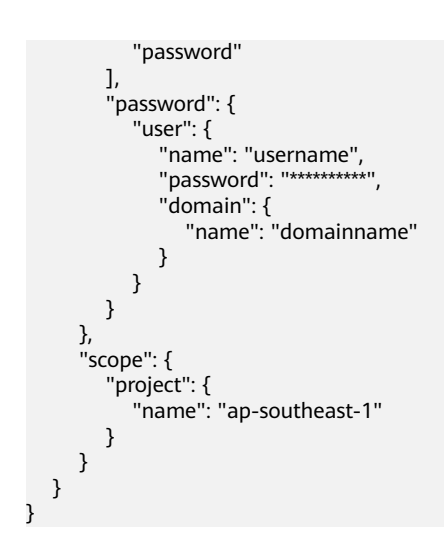

6. 单击右上角"**Send**"按钮发送请求。获取返回结果中的Token值(Token有效期为 24小时)。

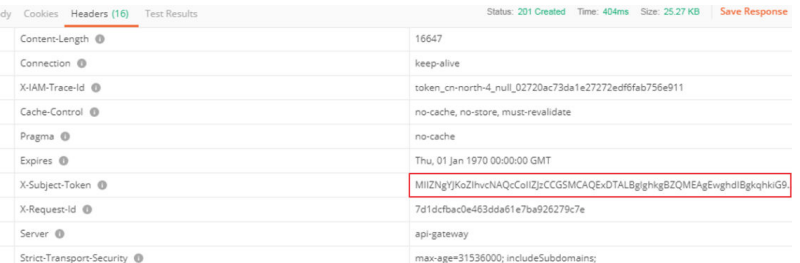

# 步骤 **4**:调用服务

1. 新建请求,请求方式为修改"**POST**",按要求填写URL。 例如人脸检测服务部署在"中国-香港"区域,请求URL为"https://face.apsoutheast-1.myhuaweicloud.com/v2/{project\_id}/face-detect". 选中"Headers"配置项,复制Token值到"X-Auth-Token"。 登录[我的凭证,](https://console-intl.huaweicloud.com/iam/?locale=zh-cn#/myCredential)查询隶属于"中国-香港"的项目ID,替换URI中的{project\_id}

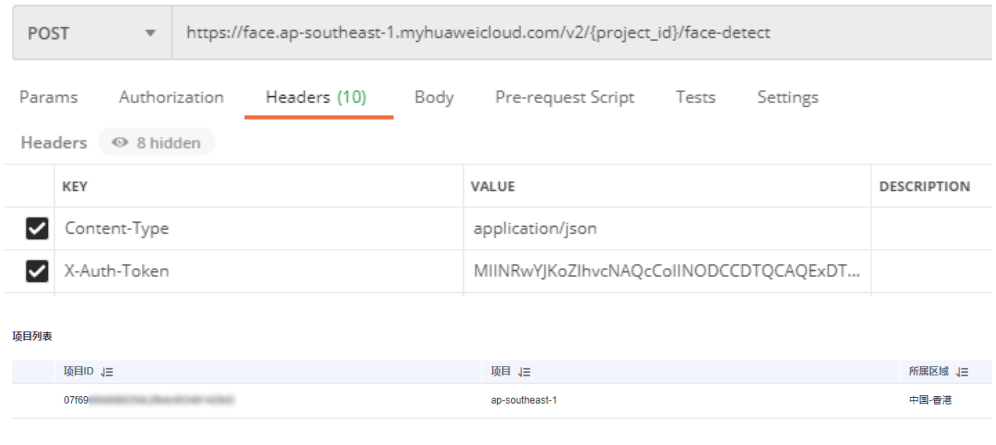

2. 单击"Body",将图片的base64编码填写到请求体中。详细的接口说明请参考[人](https://support.huaweicloud.com/intl/zh-cn/api-face/face_02_0027.html) [脸检测](https://support.huaweicloud.com/intl/zh-cn/api-face/face_02_0027.html)。

"image\_base64":"/9j/4AAQSkZJRgABAgEASABIAAD/4RFZRXhpZgAATU0AKgAAAA..."

{

}

3. 单击右上角"**Send**"按钮发送请求,查看识别结果。

<span id="page-8-0"></span>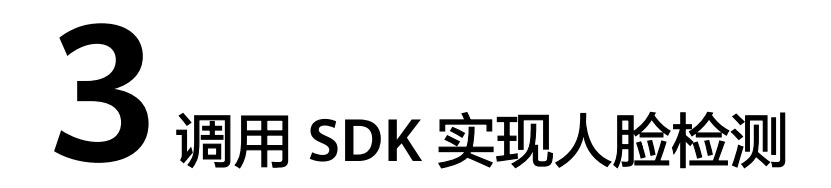

人脸识别服务软件开发工具包(FRS SDK)是对人脸识别服务提供的REST API进行的 封装,以简化用户的开发工作。

本章节提供了通过Java SDK调用人脸检测API服务的样例,用户直接调用接口函数即可 使用SDK功能。

使用FRS SDK的详细步骤如下所示:

- 步骤**1**:开通服务
- 步骤**2**:配置环境
- 步骤**3**[:修改配置信息](#page-9-0)
- 步骤**4**[:调用服务](#page-11-0)

# 准备工作

注册华为账号并开通华为云,账号不能处于欠费或冻结状态。

# 步骤 **1**:开通服务

- 1. 登录[人脸识别服务控制台](https://console-intl.huaweicloud.com/frs/?locale=zh-cn)。
- 2. 单击左侧"委托授权",完成OBS授权。
- 3. 选择需要使用的API,进行开通。 本示例中需开通人脸检测API。

# 步骤 **2**:配置环境

### 1. 下载**[FRS Java SDK](https://github.com/huaweicloud/huaweicloud-sdk-java-frs)**。

选择huaweicloud-sdk-java-frs目录,单击"Code > Download ZIP",下载frssdk-demo。

<span id="page-9-0"></span>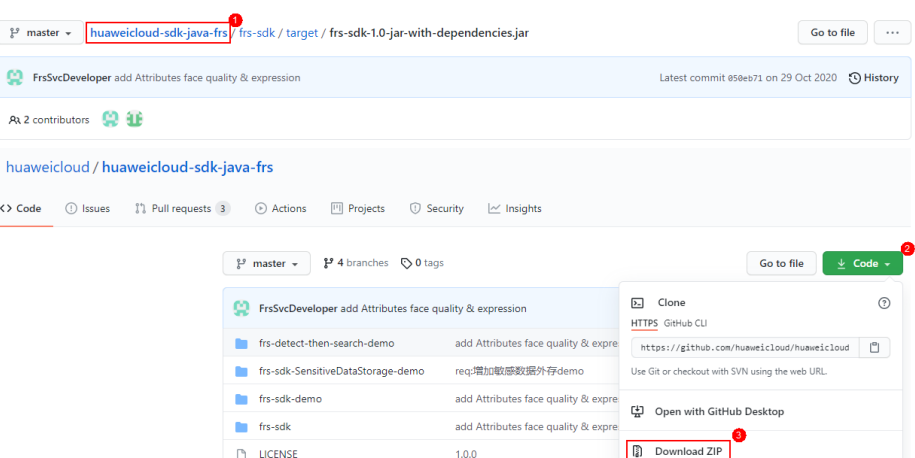

- 2. 准备Java开发环境。
	- 从**[Oracle](http://www.oracle.com/technetwork/java/archive-139210.html)**官网下载并安装JDK。
	- 从**[Eclipse](http://www.eclipse.org/downloads/eclipse-packages/)**官网下载并安装Eclipse IDE for Java Developers最新版本。
- 3. 导入FRS Java SDK工程。
	- a. 将下载的frs-sdk-demo文件复制到Eclipse工程文件夹中。
	- b. 在Eclipse中打开工程,右键单击该项工程,选择"Properties"。
	- c. 在弹出的对话框中,单击"Java Build Path",然后在"Libraries"页签下单 击"Add JARs",添加下载的JAR文件。

# 步骤 **3**:修改配置信息

Java SDK Demo中认证鉴权方式为AK/SK。

1. 获取AK/SK。

AK/SK即访问密钥,请登录[我的凭证界](https://console-intl.huaweicloud.com/iam/?locale=zh-cn#/myCredential)面,选择"访问密钥 > 新增访问密钥"获 取。

2. AK/SK认证鉴权。

根据获取的AK/SK,修改Demo工程"frs-sdk-demo"文件中Main函数的"AK" 和"SK"的值。

### 图 **3-1** 配置 AK/SK

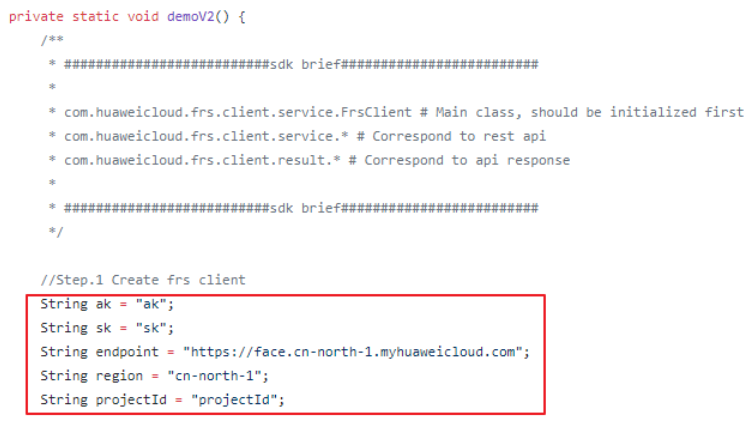

3. 修改"frs-sdk-demo"配置文件。

# 图 **3-2** frs-sdk-demo 文件

```
private static void demoV2() {
    \overline{I}
```
- 
- \* com.huaweicloud.frs.client.service.FrsClient # Main class, should be initialized first
- \* com.huaweicloud.frs.client.service.\* # Correspond to rest api
- \* com.huaweicloud.frs.client.result.\* # Correspond to api response

//Step.1 Create frs client String ak = "ak": String  $sk = "sk";$ String endpoint = "https://face.cn-north-1.myhuaweicloud.com";<br>String region = "cn-north-1"; String projectId = "projectId";

AuthInfo authInfo = new AuthInfo(endpoint, region, ak, sk);

ProxyHostInfo proxyHostInfo = new ProxyHostInfo("127.0.0.1", 8080, "user name", "pwd");

 $\small \textsf{FrsClient\textcolor{black}{first = new FrsClient(authInfo, projectId\textcolor{black}{/}{*}, \textcolor{black}{proyplotsInfo*}/$)} \textsf{;}$ 

//Step.2 Get v2 service frsClient.getV2().getCompareService();<br>frsClient.getV2().getDetectService(); frsClient.getV2().getFaceService(); frsClient.getV2().getFaceSetService(); frsClient.getV2().getSearchService();

//Step.3 User api

//Face detect try  $\{$ 

DetectFaceResult detectFaceResult = frsClient.getV2().getDetectService().detectFaceByObsUrl("data/image1.jpg"); //detectFaceResult; //Http response

} catch (FrsException e) { //While http status code is not http\_ok

e.printStackTrace();

} catch (IOException e) { e.printStackTrace();

 $\bar{Y}$ 

### 表 **3-1** Main 函数中参数说明

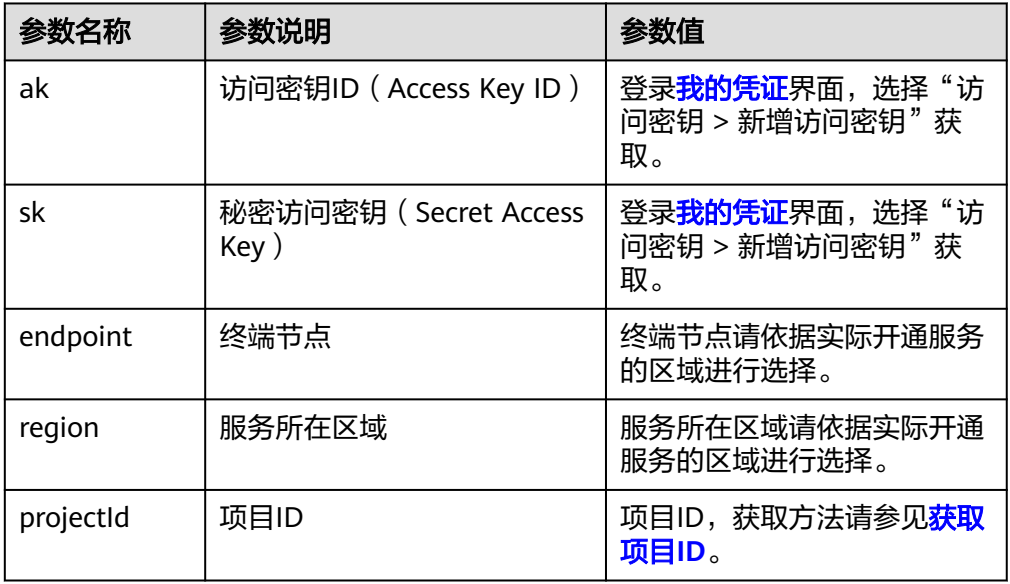

# 说明

- 因为java sdk demo中包含了人脸识别所有接口样例,如果只验证人脸检测(face detect)接口,就需要将Main.java文件中其他接口进行注释或删除。
- 将detectFaceByObsUrl中的图片路径修改为您账户下OBS桶中的图片即可。

# <span id="page-11-0"></span>步骤 **4**:调用服务

执行Main.java文件,控制台输出状态码"200"即表示程序执行成功。

人脸检测结果为JSON格式,如下所示。

```
{
  "faces": [
\{ "bounding_box": {
 "width": 174,
 "top_left_y": 37,
 "top_left_x": 22,
      "height": 174
    }
   }
 \mathbf{I}}
```